## **Инструкция по направлению заявления о прекращении действия лицензии с комплексной формы ЕПГУ**

**!!!! Просьба обратить внимание перед направлением заявления через ЕПГУ:**

 Отсутствует возможность вернуть или отозвать направленное заявление (кнопка «Отменить заявление»).

Для направления заявления необходимо:

**\_\_\_\_\_\_\_\_\_\_\_\_\_\_\_\_\_\_\_\_\_\_\_\_\_\_\_\_\_\_**

- 1) Войти в профиль организации, которая планирует прекратить образовательную деятельность, в личном кабинете ЕПГУ и перейти по ссылке на комплексную форму ЕПГУ по прекращению лицензии: <https://www.gosuslugi.ru/600364/1/form>
- 2) Нажать на кнопку «Начать» (см. Рисунок ниже)

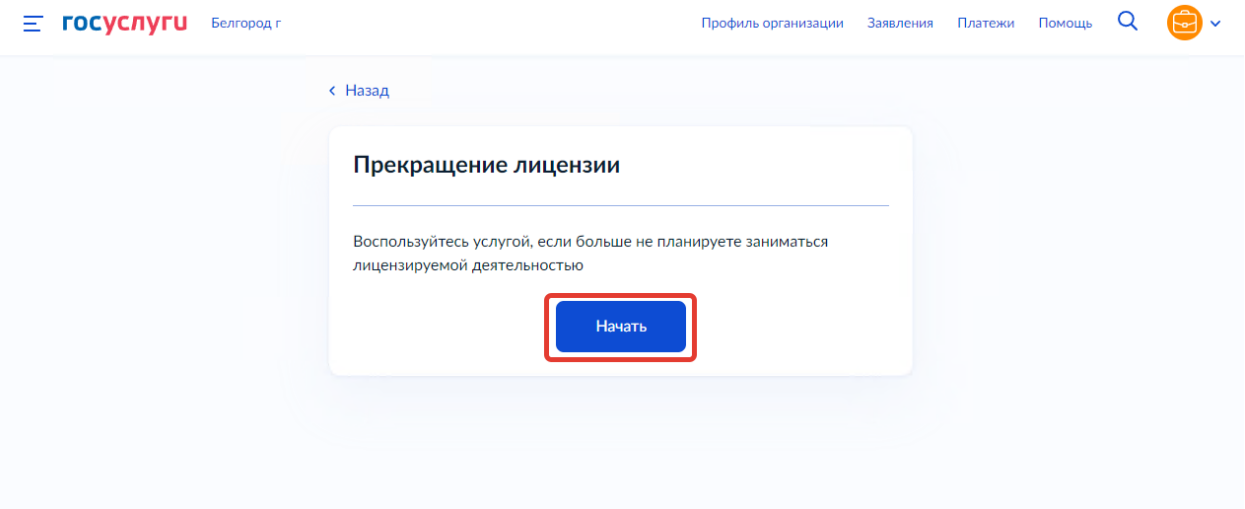

3) Ознакомиться с информацией на странице «Для подачи заявления потребуется» и нажать на кнопку «Перейти к заявлению»

(см. Рисунок ниже)

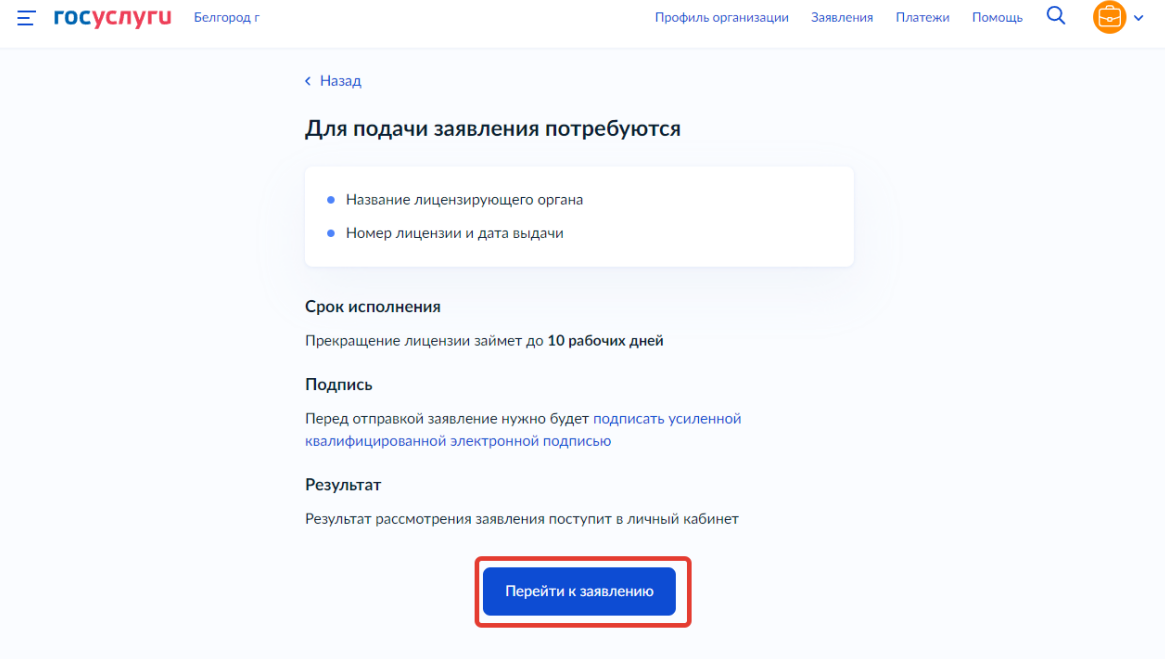

4) Проверить корректность данных и нажать кнопку «Верно»

(см. Рисунок ниже)

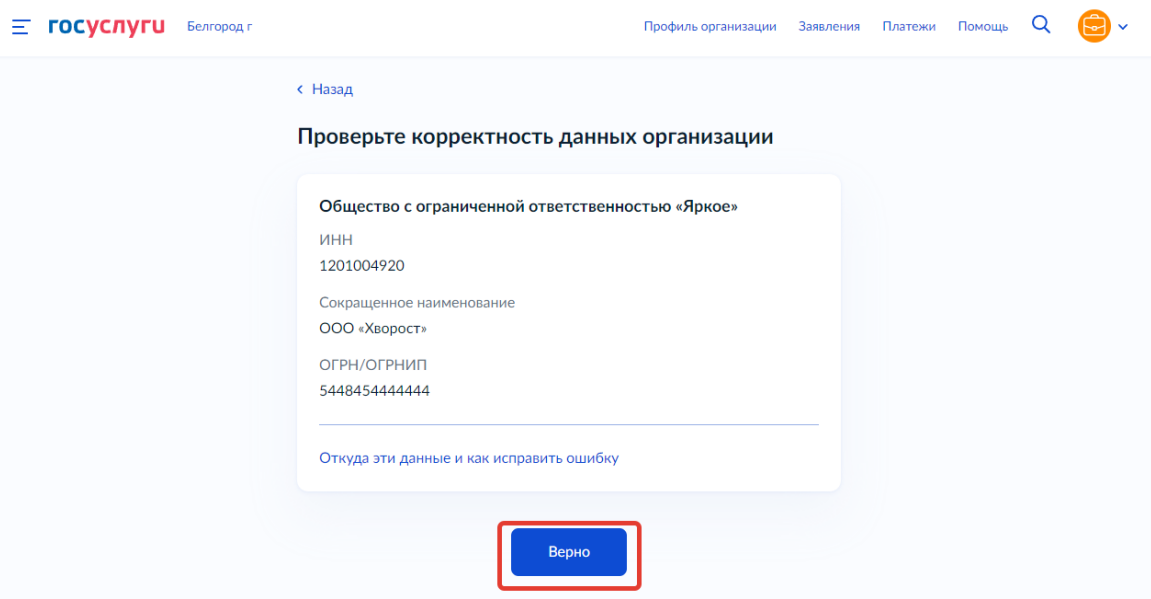

*Примечание: Сведения получены из реестров ФНС России при регистрации профиля на Госуслугах. Чтобы их исправить, обратитесь в налоговую инспекцию по месту регистрации. Когда убедитесь, что данные в ЕГРЮЛ обновлены, перейдите в Личный кабинет на Госуслугах и нажмите кнопку «Обновить» — при подаче заявлений будут использоваться исправленные данные.*

*5)* Проверить корректность юридического адреса и нажать кнопку «Верно» (см. Рисунок ниже)

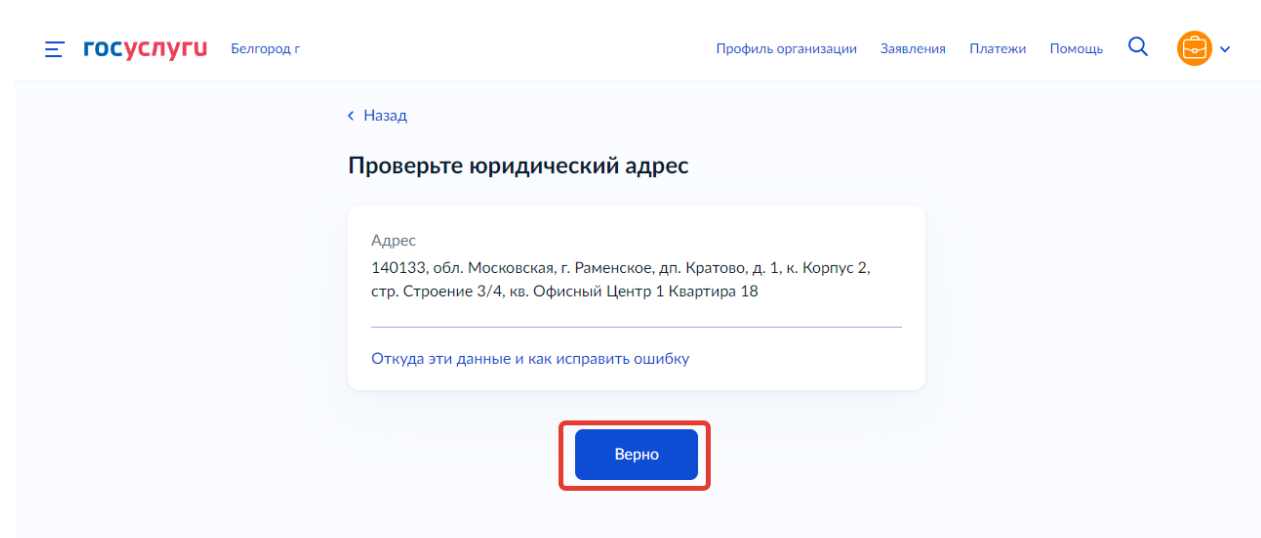

*Примечание: Сведения получены из реестров ФНС России при регистрации профиля на Госуслугах. Чтобы их исправить, обратитесь в налоговую инспекцию по месту регистрации. Когда убедитесь, что данные в ЕГРЮЛ обновлены, перейдите в Личный кабинет на Госуслугах и нажмите кнопку «Обновить» — при подаче заявлений будут использоваться исправленные данные.*

6) Указать контактные номера телефонов и нажать кнопку

«Продолжить» (см. Рисунок ниже)

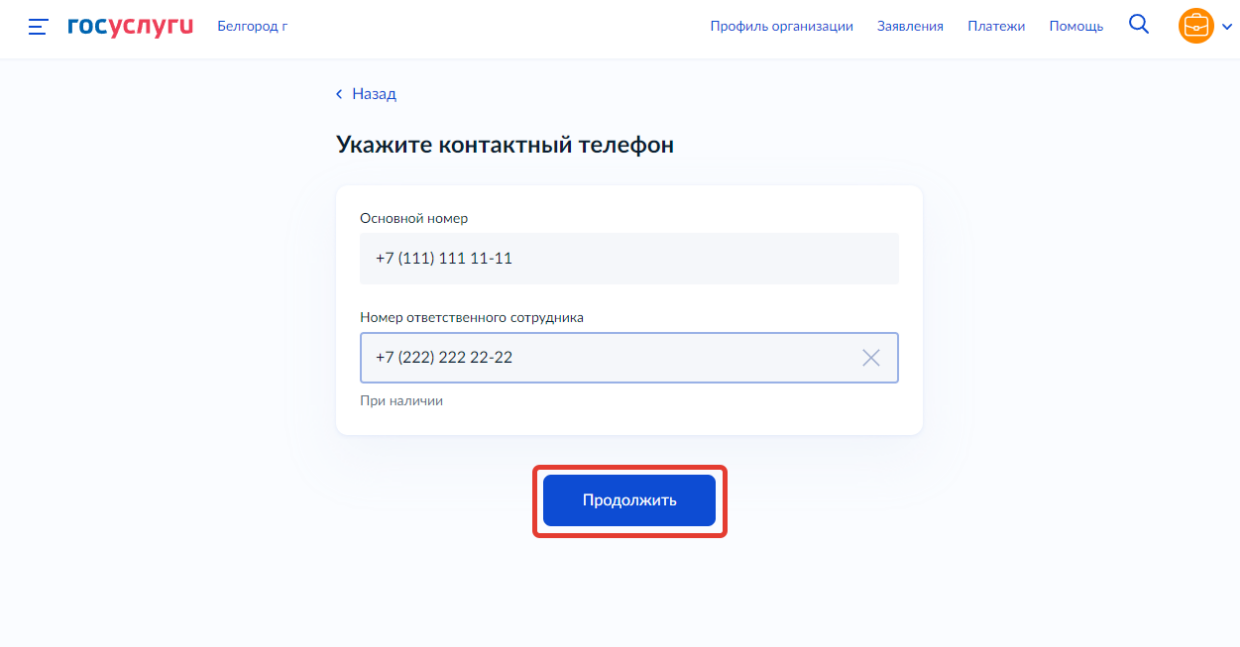

7) Указать адреса электронных почт и нажать «Продолжить»

(см. Рисунок ниже)

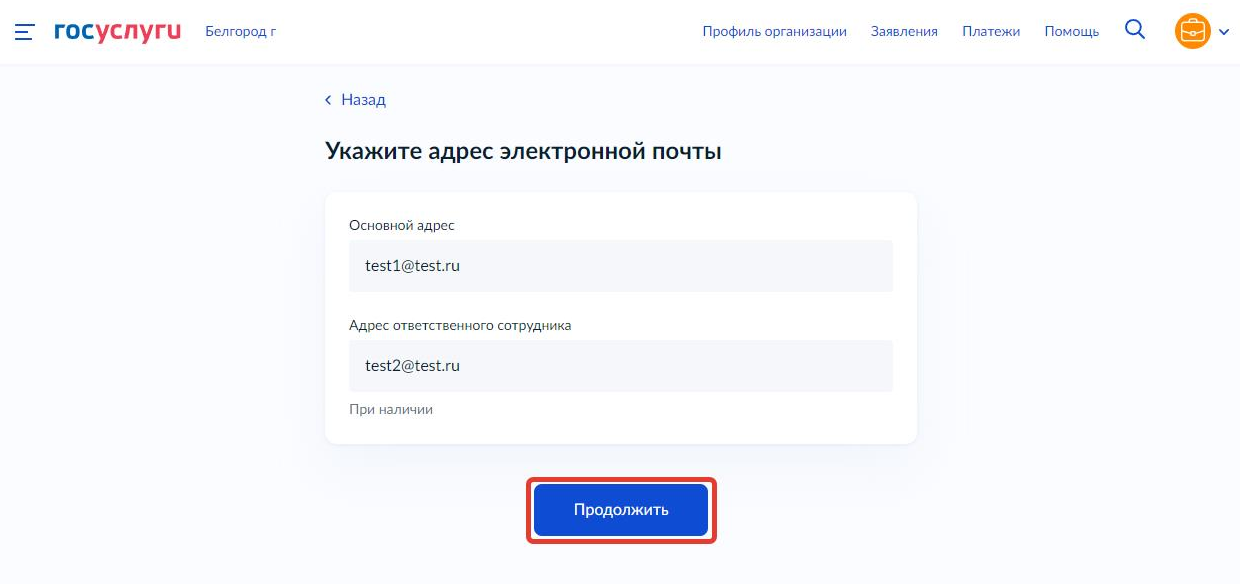

8) Выбрать лицензирующий орган в выпадающем списке

**(Рособрнадзор)** и нажать кнопку «Продолжить» (см. Рисунки ниже)

![](_page_3_Picture_30.jpeg)

9) Указать старый (присвоенный в АКНД ПП) либо новый номер лицензии (присвоенный ЕРУЛ) и дату выдачи лицензии и нажать «Продолжить» (см. Рисунок ниже)

![](_page_4_Picture_49.jpeg)

10) Необходимо скачать файл заявления в формате PDF, подписать усиленной квалифицированной электронной подписью и загрузить подписанное заявление вместе с файлом подписи (.sig) в одном архиве формата .zip путем нажатия копки «Выбрать файл» (см. Рисунок ниже) либо перетаскиванием файла в выделенную область на странице браузера (максимально можно приложить только 1 файл)

![](_page_4_Picture_50.jpeg)

11) Удостовериться, что файл загружен, и нажать «Отправить» (см. Рисунок ниже)

![](_page_5_Picture_31.jpeg)

12) Заявление отправлено, в ходе рассмотрения заявления отправляются уведомления в ЛК заявителя на ЕПГУ (см. Рисунок ниже)

![](_page_5_Picture_32.jpeg)